# LANGKAH LANGKAH MENGGANTI PASSWORD SPSE

PADA LAYANAN PENGADAAN SECARA ELEKTRONIK

DI KABUPATEN BLORA

### • Spse memberikan fitur lupa password, jika penyedia mendapat kesulitan saat login menggunakan akun mereka.

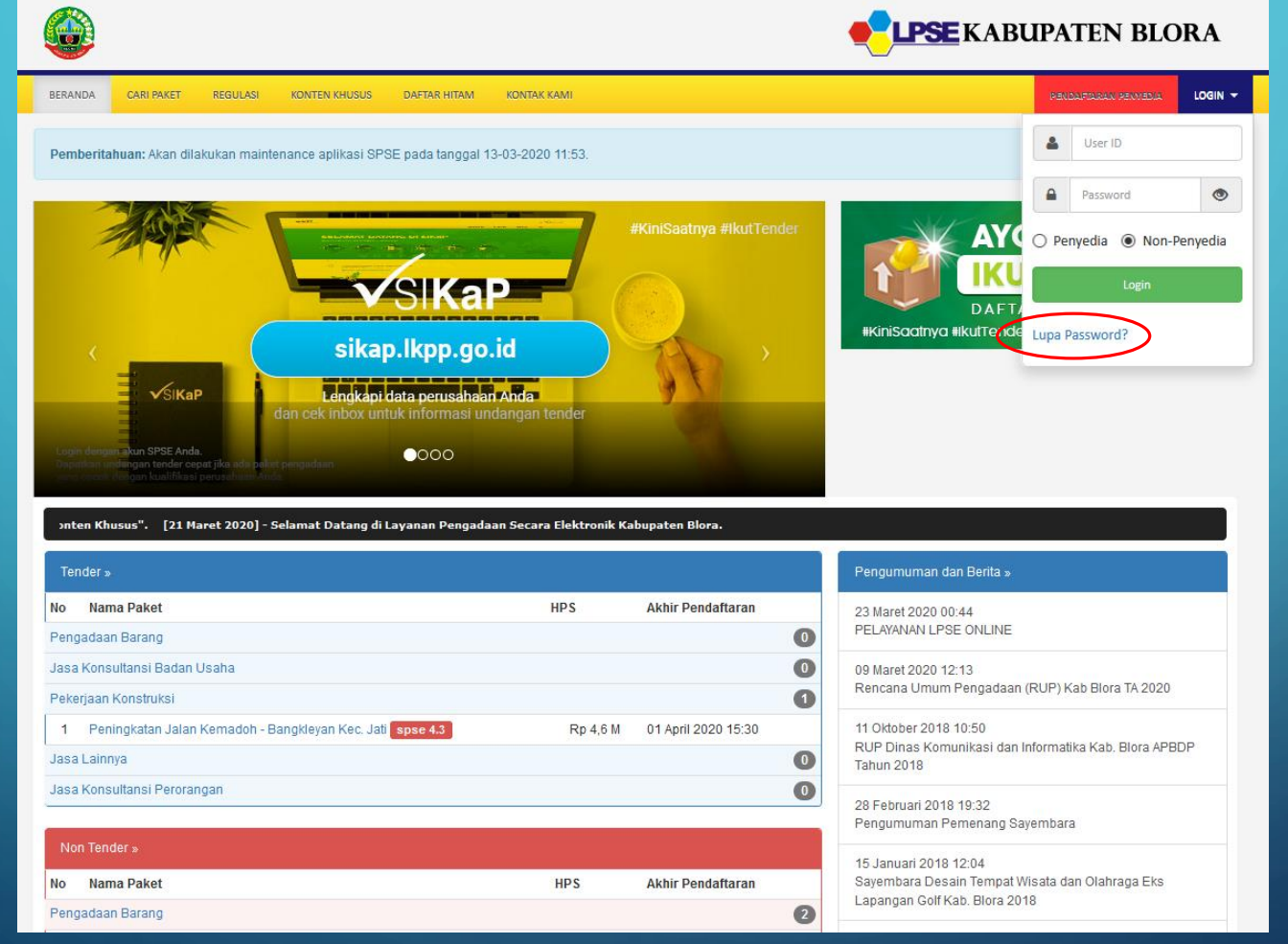

FITUR LUPA PASSWORD DAPAT DIGUNAKAN UNTUK : N G G A N T I P A S S W O R D NG SUDAH ADA DAN **ME RESET ULANG** PASSWORD JIKA ANDA **LUPA** 

- 1. Ketik lpse.blorakab.go.id
- 2. Klik tombol "login"
- 3. Pilih opsi "lupa password"

### • ANDA AKAN DI ARAHKAN KE HALAMAN BARU : https://lpse.blorakab.go.id/eproc4/user/lupapassword

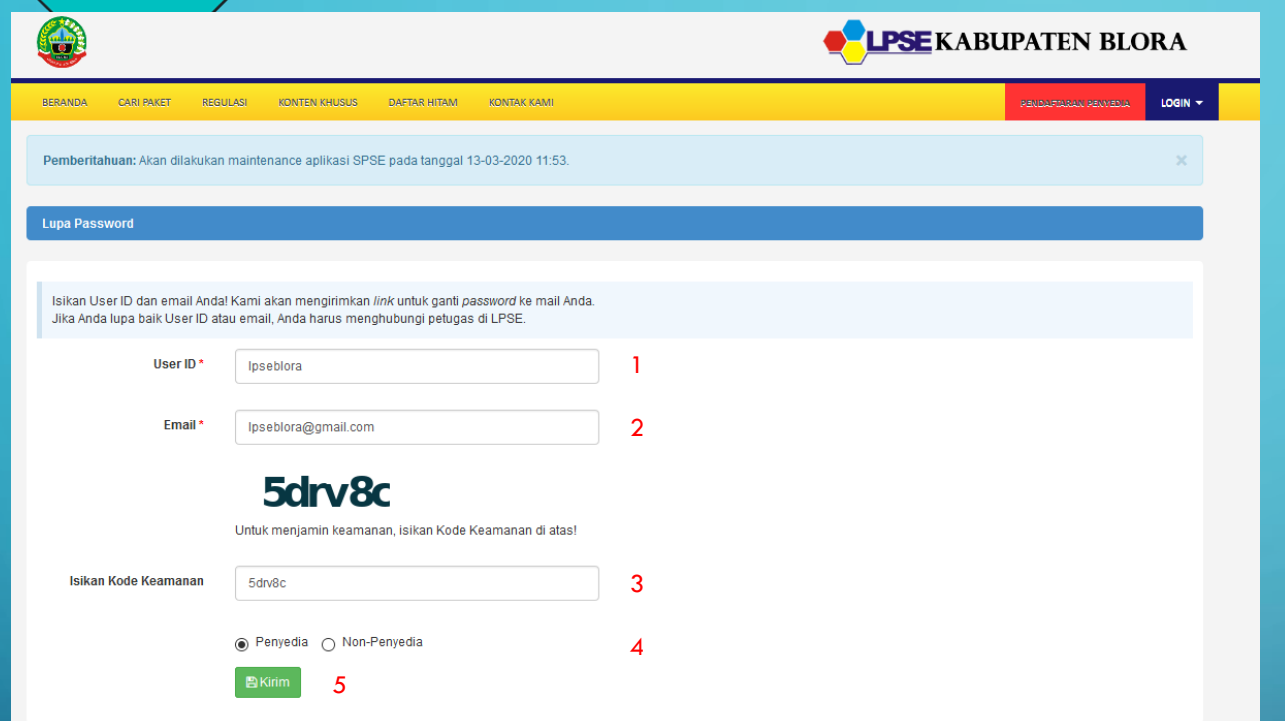

#### **Lupa Password**

Email untuk penggantian password sudah terkirim ke: Ipseblora@gmail.com

1. Isikan user ID sesuai dengan user id yang terdaftar di lpse

2. Isikan email yang digunakan pada saat mendaftar

3. Isikan kode keamanan (pastikan kode nya berjumlah 6 digit, refresh browser anda jika kurang dari 6 digit)

4. pilih sebagai penyedia

5. klik kirim

link untuk reset password akan dikirimkan ke email anda

Pastikan anda mendapatkan notifikasi email untuk penggantian password sudah terkirim, jika tidak refresh browser anda dan ulangi proses no 1

### • Buka email anda untuk melihat link yang digunakan untuk me- reset password

#### SISTEM PENGADAAN SECARA ELEKTRONIK

Kepada Yth Pemilik Email Ipseblora@gmail.com di Tempat

Sehubungan dengan permintaan Bapak/Ibu untuk merubah password, untuk langkah selanjutnya kami mohon Bapak/Ibu untuk mengklik tombol reset password berikut:

#### **Reset Password**

Jika tidak bisa, silakan klik link berikut atau copy dan paste di browser http://lpse.blorakab.go.id/eproc4/user/qwd3w1/abce5534-567b-4db9bc37-07d8c6b0c09e?isRekanan=1

Untuk menghindari penggunaan kode akses oleh pihak-pihak yang tidak bertanggung jawab, kami mohon Bapak/Ibu menghubungi petugas di LPSE jika Bapak/Ibu lupa baik User ID dan password sekali.

Demikian penjelasan kami, atas perhatian dan kerjasama yang baik kami ucapkan terimakasih

Hormat Kami, Pengelola LPSE

Periksa kotak masuk di email anda

buka email konfirmasi penggantian password

akan tampil halaman berikut

klik reset password/ atau link yang tercantum di bawahnya

## AKAN MUNCUL HALAMAN UNTUK MENGGANTI PASSWORD ANDA

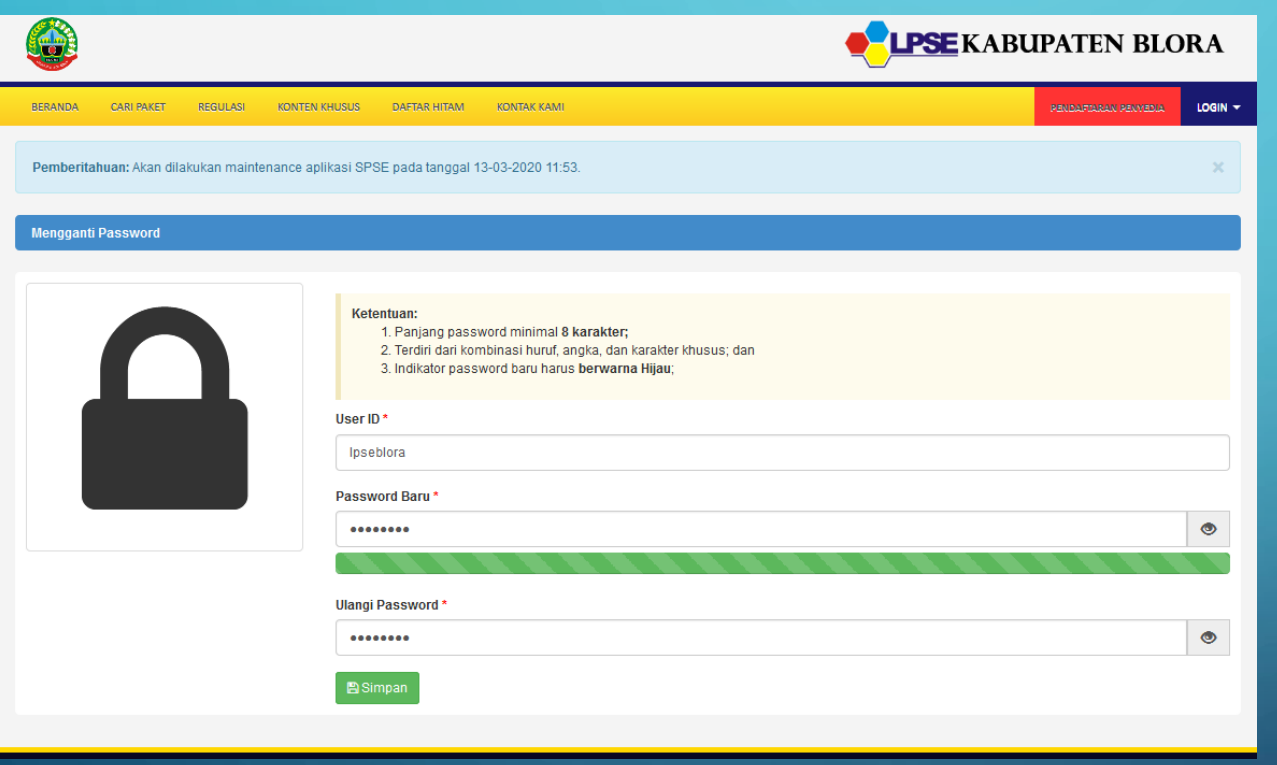

1. Isikan user ID sesuai dengan user id yang terdaftar di lpse

2. Isikan password baru yang di kehendaki

3. ketik ulang password

4. indicator kekuatan password harus berwarna hijau

5. klik simpan

jika berhasil akan ada notifikasi bahwa password baru telah dirubah. Silahkan login kembali menggunakan password baru di akun spse anda

> **CATATAN : DATA YANG DITAMPILKAN MERUPAKAN BUKAN DATA YANG SEBERNARNYA DAN DIGUNAKAN HANYA UNTUK CONTOH**